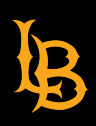

# **SPOT Download Instructions**

A. Export SPOT Dashboard for One Course

- B. [Export SPOT Comments with 25 or LESS student responses for One Course](#page-5-0)
- C. [Export SPOT Comments with MORE than 25 student responses for One Course](#page-8-0)
- 1. Log into SSO and click the CSULB SPOT Reports tile.

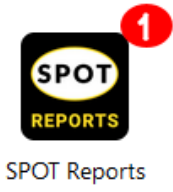

## **A. Export SPOT Dashboard for One Course**

2. After you log into SPOT, you will see the Welcome screen with two or more Dashboards (depending on your role):

#### **All faculty should have two-three SPOT Dashboards:**

- 1) SPOT Response Rate Monitor Tracks number of evaluations completed during SPOT period
- 2) SPOT Course Evaluations Current SPOT Results starting in Summer 2022 to Present
- 3) Historical SPOT Course Evaluations Previous SPOT Results from Spring 2022 to Previous

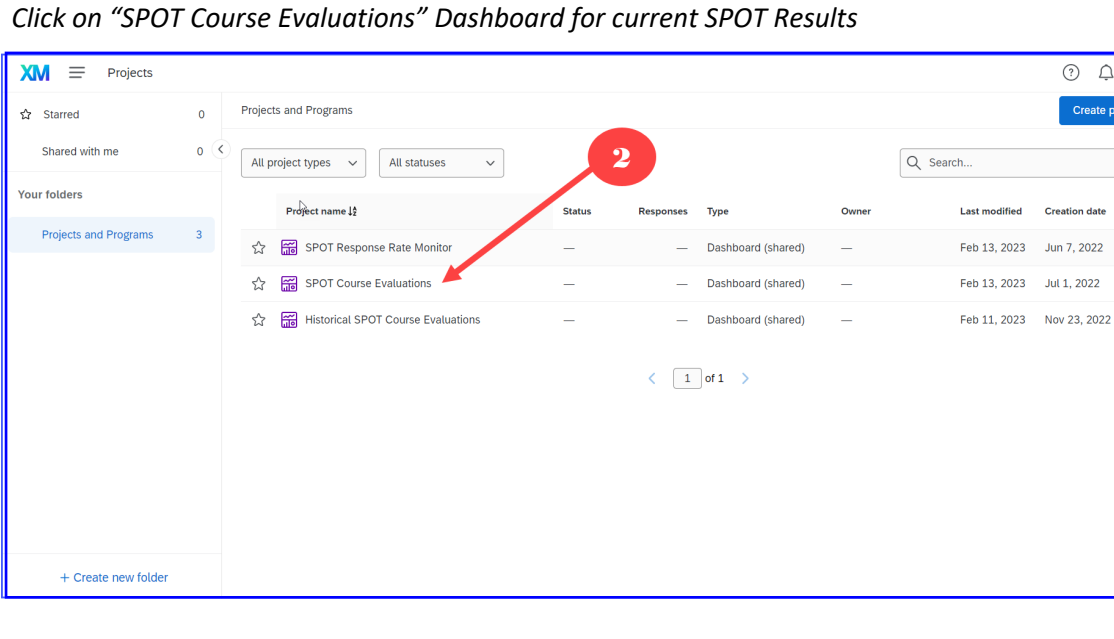

ලි  $\ddotsc$ ... ...

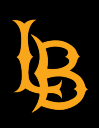

3. Scroll through the SPOT Summary Report Dashboard to review a summary of ALL your evaluated courses.

The Dashboard consists of the following:

- a. A list of your evaluated courses.
- b. Nine (9) Likert-scaled questions with bar graphs.
- c. Three (3) comment questions with responses.
- d. Three (3) separate statistics per question mean scores for the instructor's course(s), the department's and college's mean scores for all courses.

*To review individual courses, use the vertical scroll bar to locate and select the desired course.* 

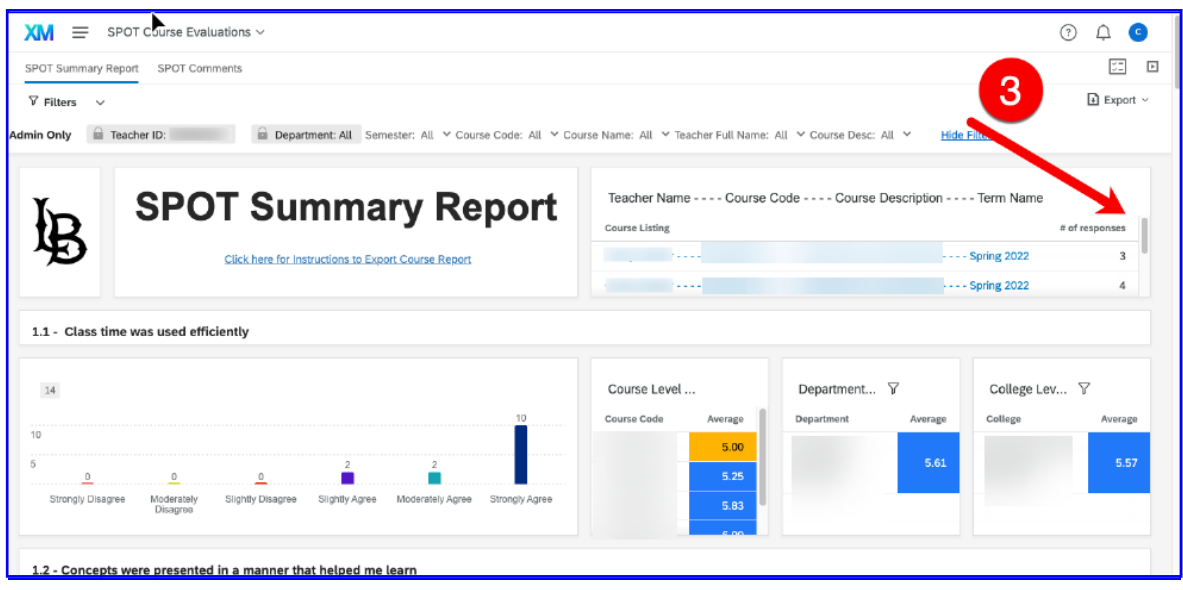

4. When you select a single course, you will be looking at summary data with respect to the selected course only.

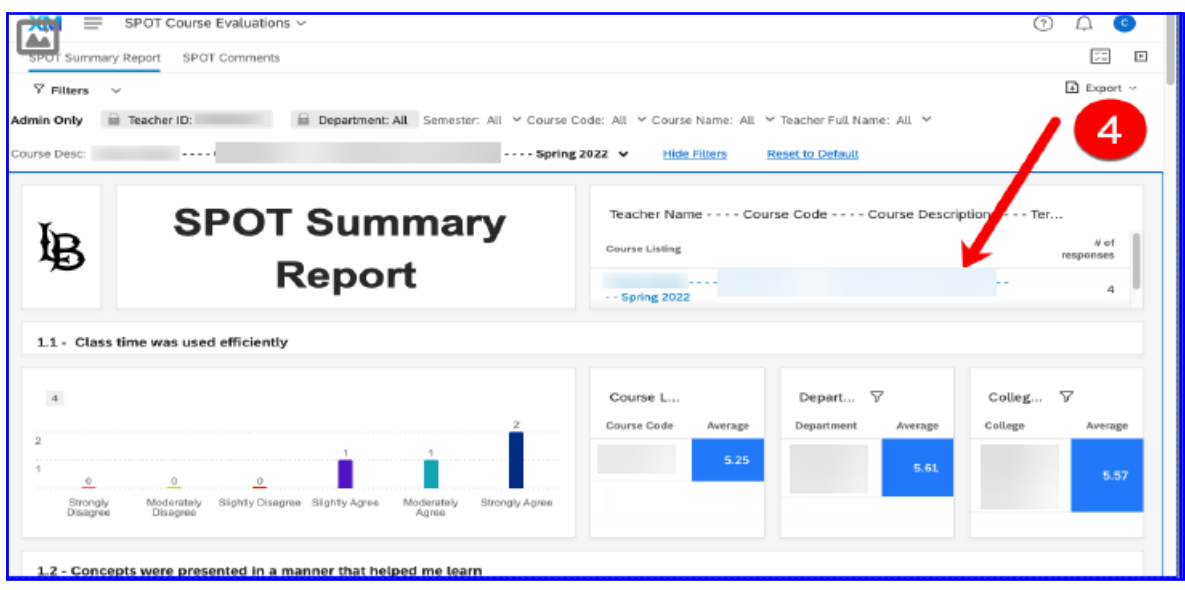

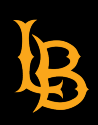

5. Click the "Export" drop-down menu and select "Download Dashboard".

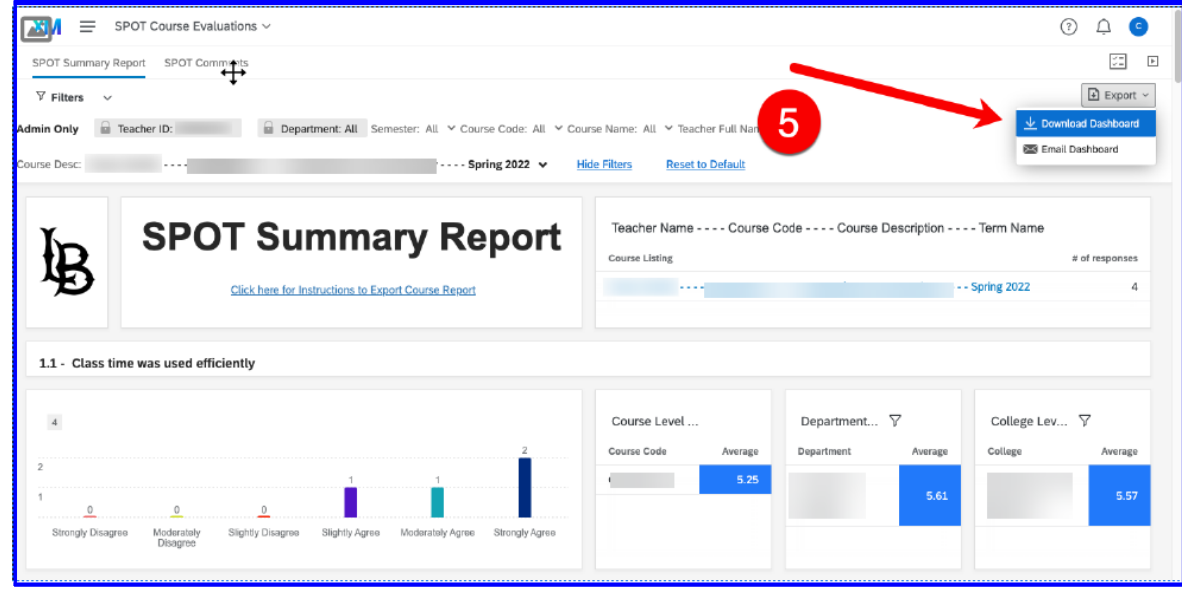

6. Select the File Type you wish to view. Note, the setting displayed below are for when you want to **export** your report to an Adobe Acrobat PDF document. If you decide to print a hardcopy, these settings will provide a header and page breaks.

Alternatively, select File Type "PDF" and enable "No page break" to avoid unwanted spacing and page breaks.

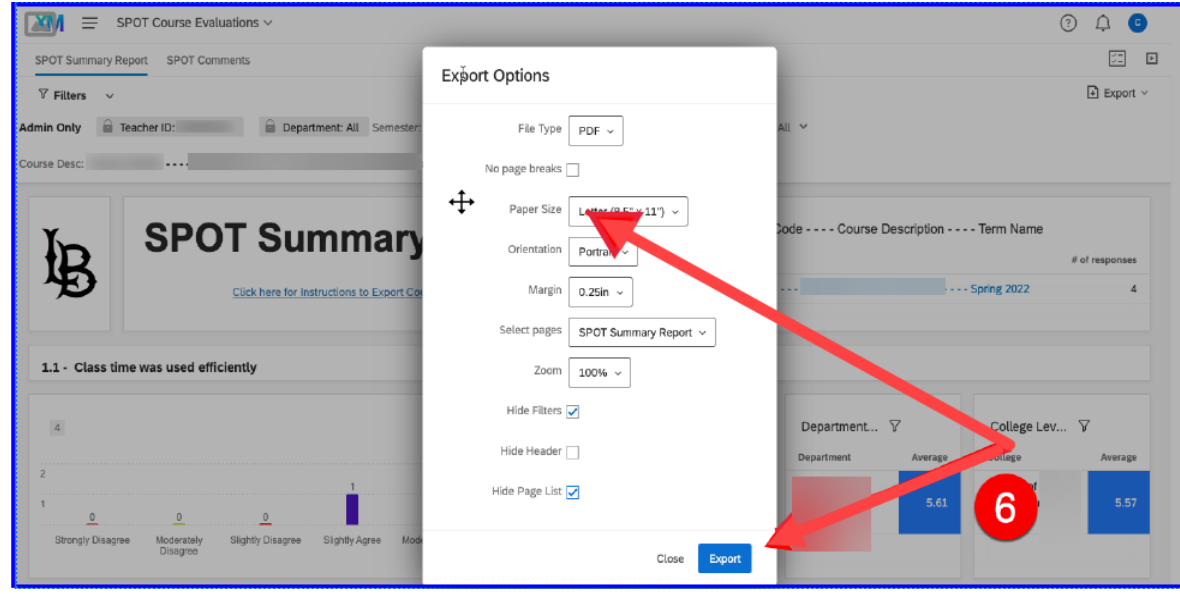

*Click on the "Export" button*.

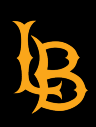

7. Click "Close" and wait for a minute or two.

Your export is being generated and you will be notified once the file is ready for download. You can continue to use the dashboard while waiting for the download to complete.

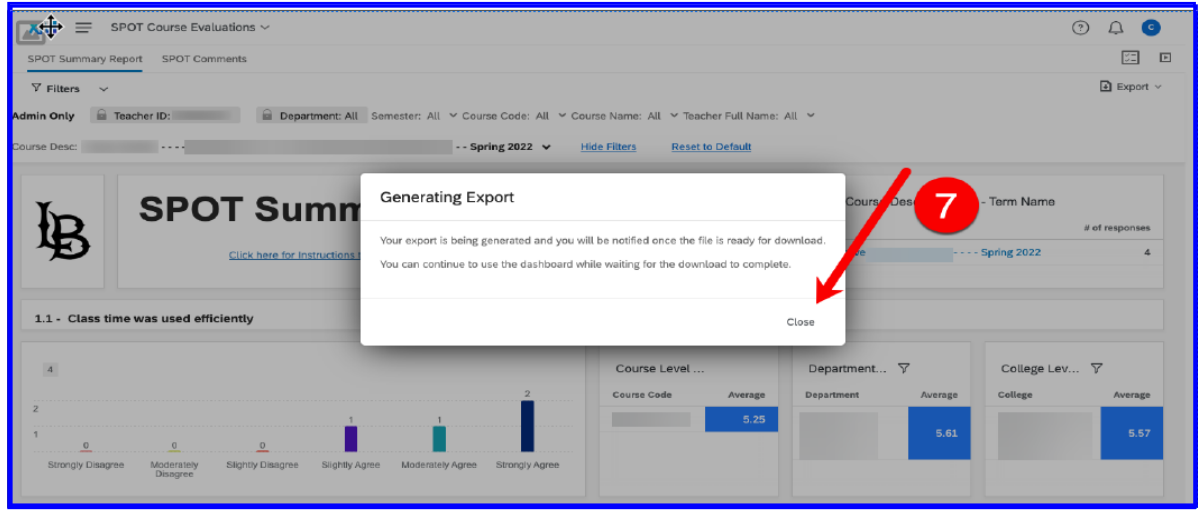

8. You will be notified once the file is ready to download as shown in the screenshot below,

a red dot on the bell icon.

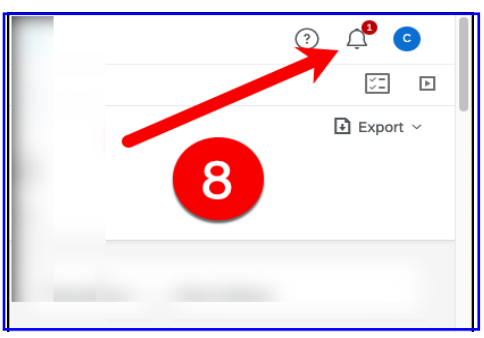

9. Click "Dashboard Ready for Download" and save your PDF report.

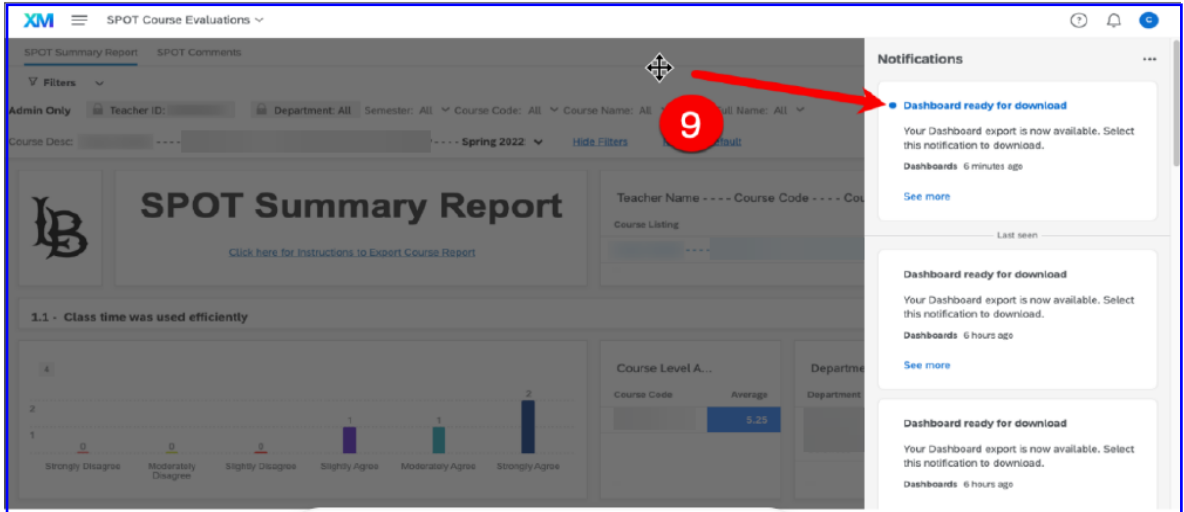

<span id="page-4-0"></span>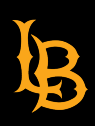

10. To move from one course to another, click "Reset to Default" and select your next course.

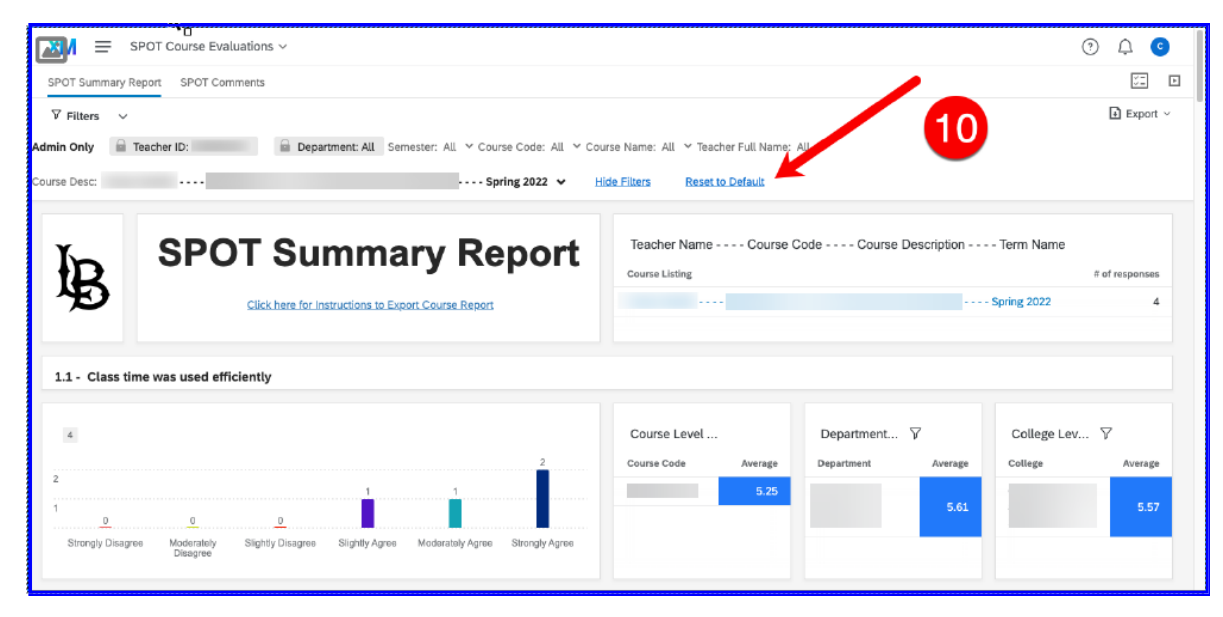

11. When finished, logout of CSULB Spot by clicking your initial in the upper-right hand corner and selecting

"Logout".

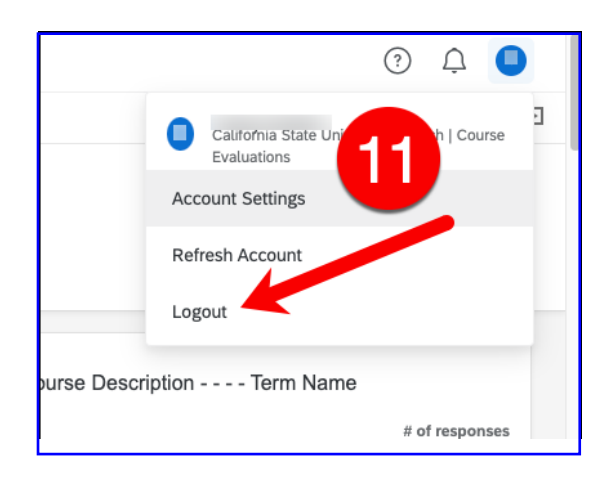

**ACADEMIC TECHNOLOGY SERVICES** 

# <span id="page-5-0"></span>**[B. Export SPOT Comments with LESS THAN 25 Student Responses for for One Course](#page-4-0)**

To view Student Comments, repeat steps 1 & 2 above, then 3. Click "SPOT Comments" tab

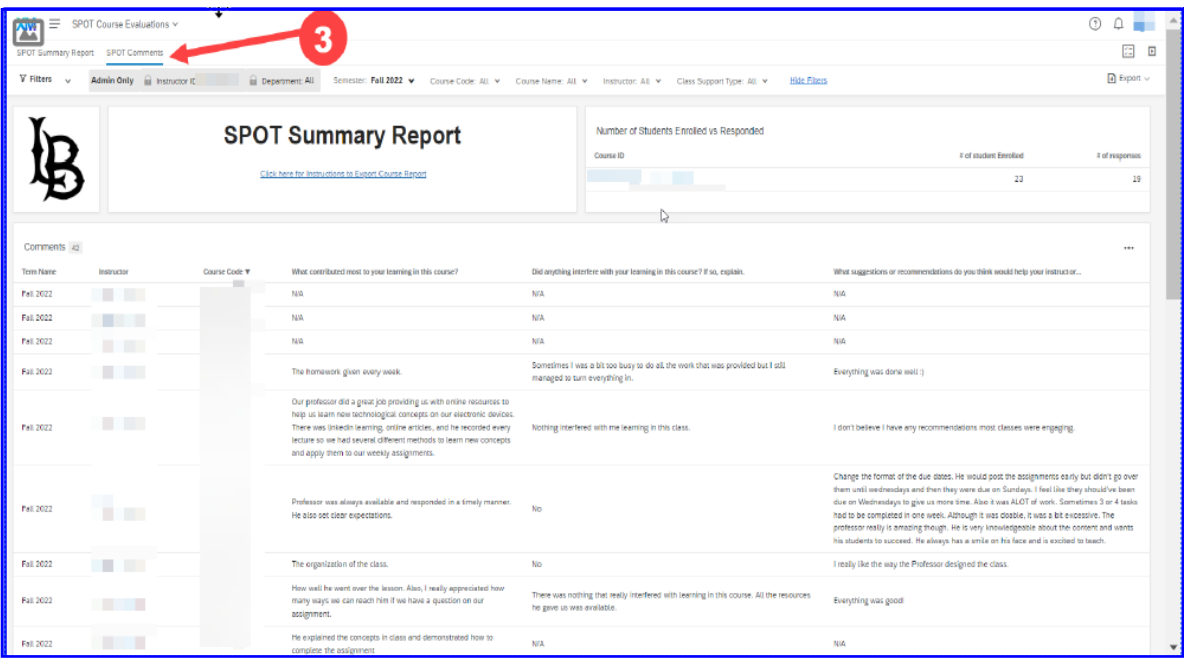

4. When you select a single course, you will be looking at student comments with respect to the selected course only.

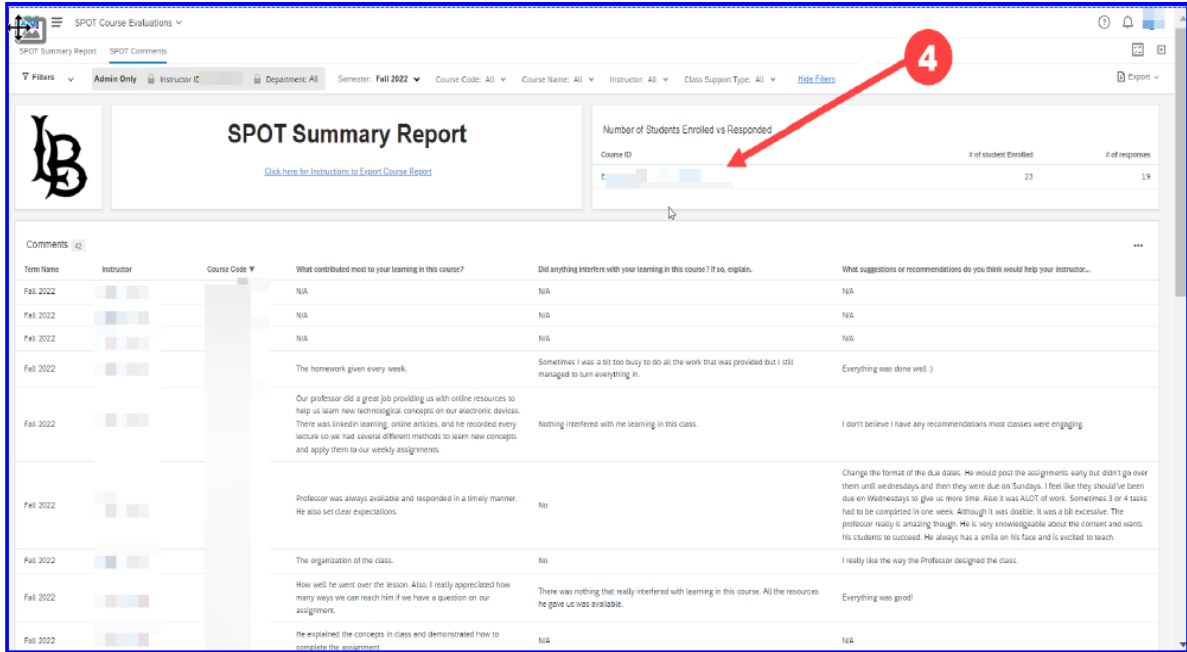

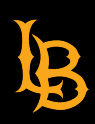

**Student Perceptions of Teaching**

5. Click the "Export" drop-down menu and select "Download Dashboard".

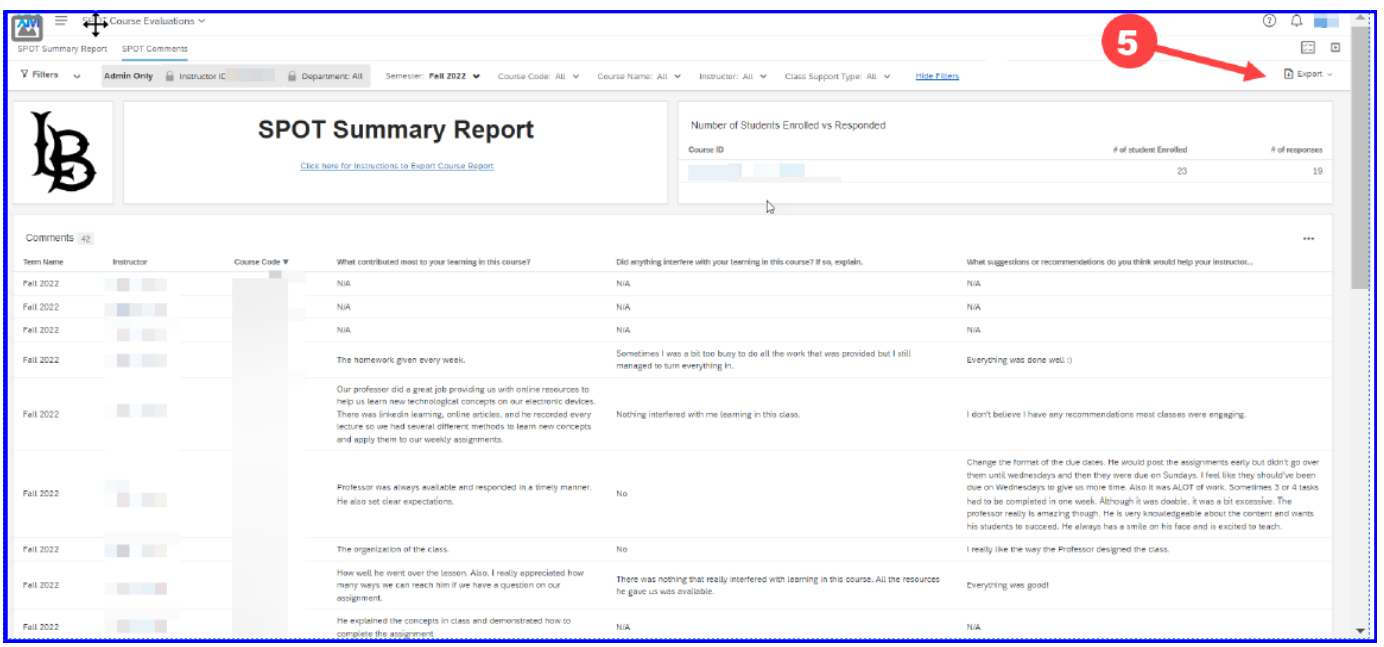

6. Select the "File Type" you wish to view. Note, the setting displayed below are for when you want to **export** your report to an Adobe Acrobat PDF document. If you decide to print a hardcopy, these settings will provide a header and page breaks.

Alternatively, select File Type "PDF" and enable "No page break" to avoid unwanted spacing and page breaks.

### *Click on the "Export" button.*

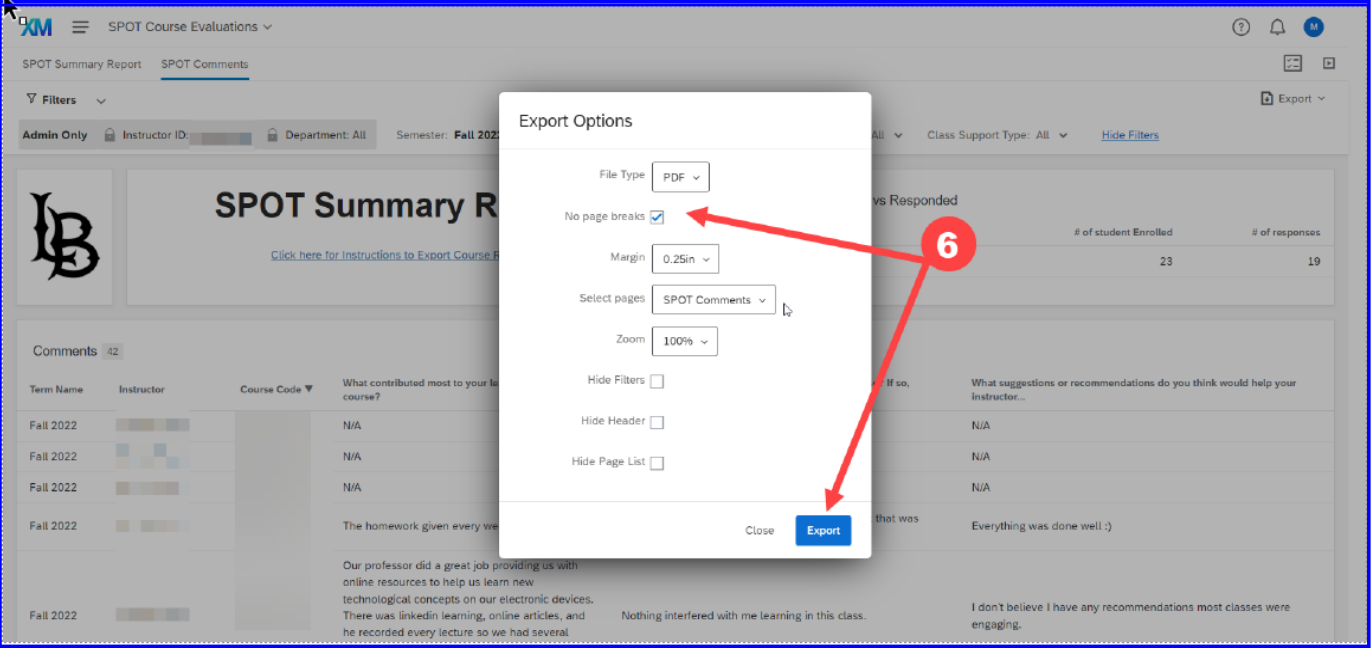

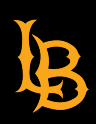

- **Student Perceptions of Teaching**
- 7. Click "Close" and wait for a minute or two.

Your export is being generated and you will be notified once the file is ready for download. You can continue to use the dashboard while waiting for the download to complete.

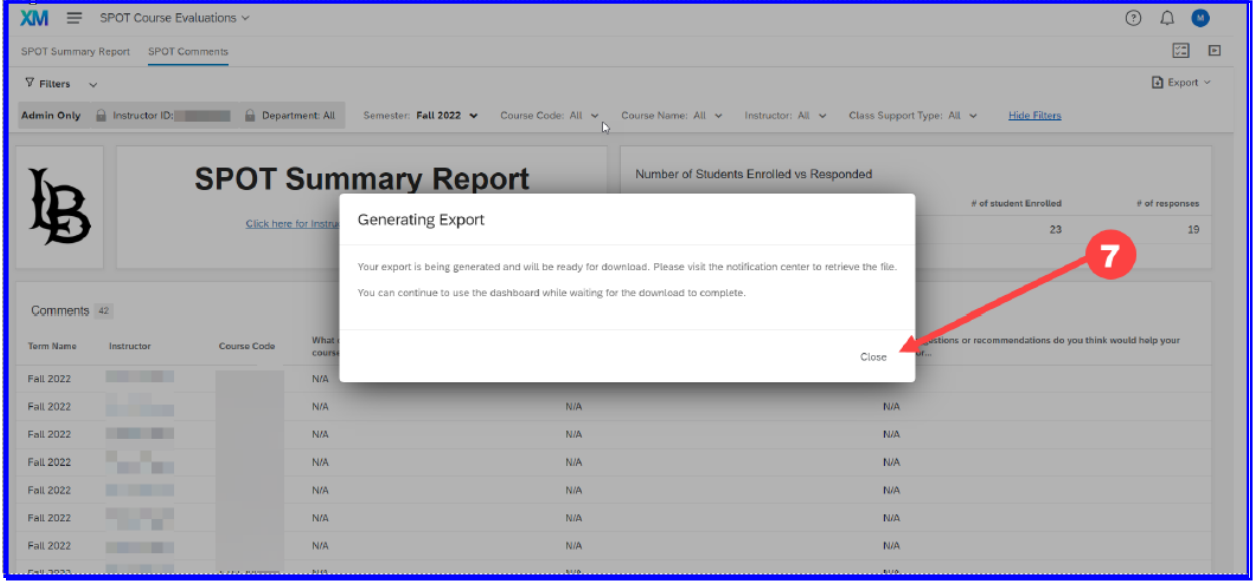

- 8. You will be notified once the file is ready to download as shown in the screenshot below,
	- a red dot on the bell icon.

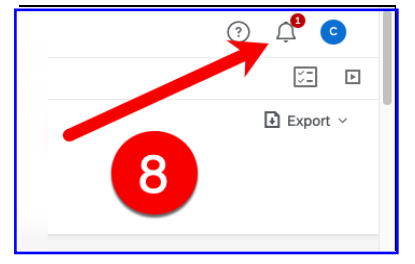

9. Click "Dashboard Ready for Download" and save your PDF report.

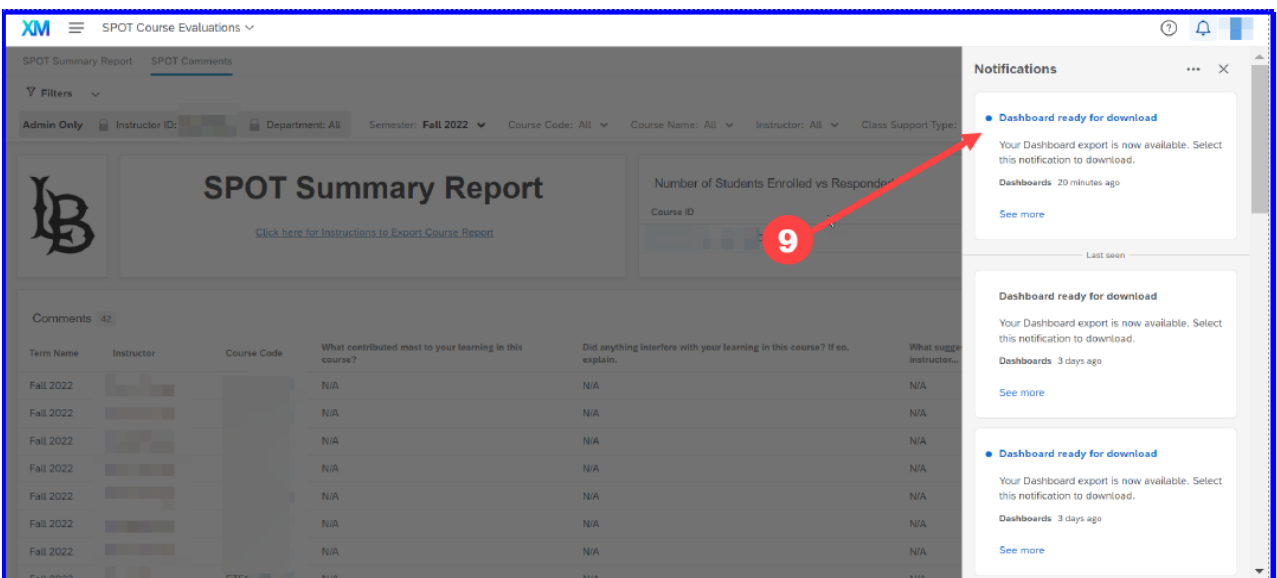

<span id="page-8-0"></span>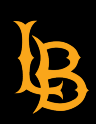

10. To move from one course to another, click "Reset to Default" and select your next course.

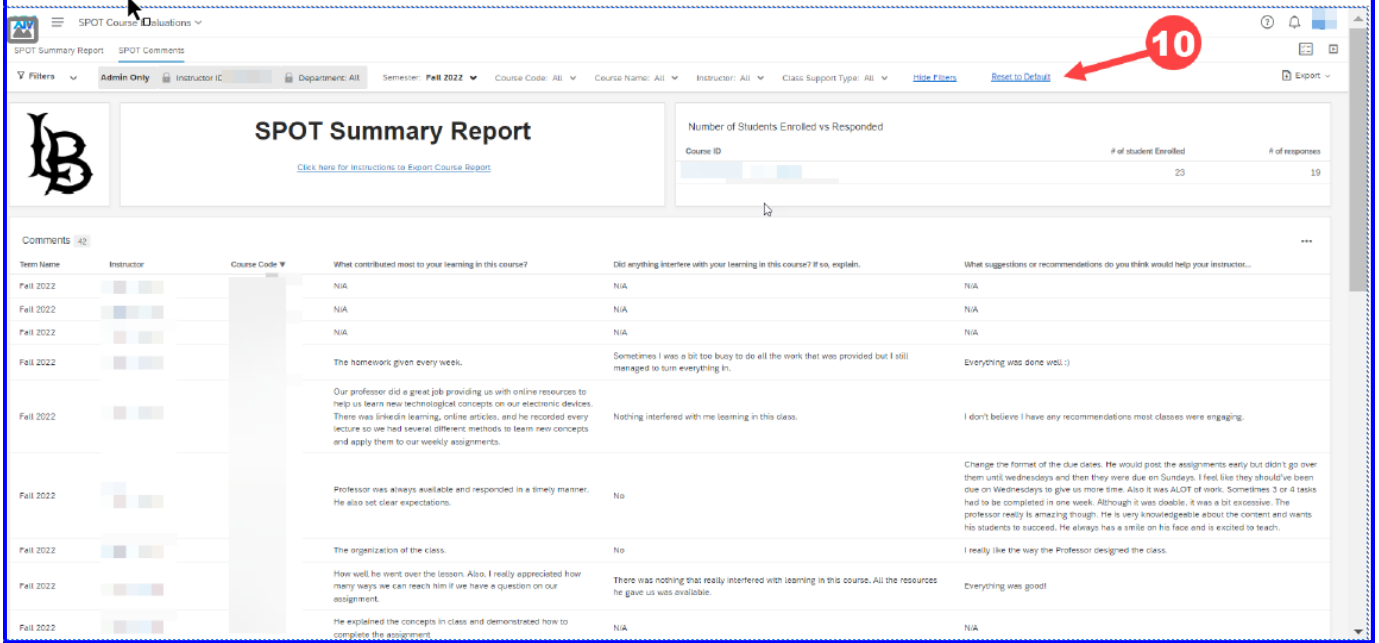

11. When finished, logout of CSULB Spot by clicking your initial in the upper-right hand corner and selecting

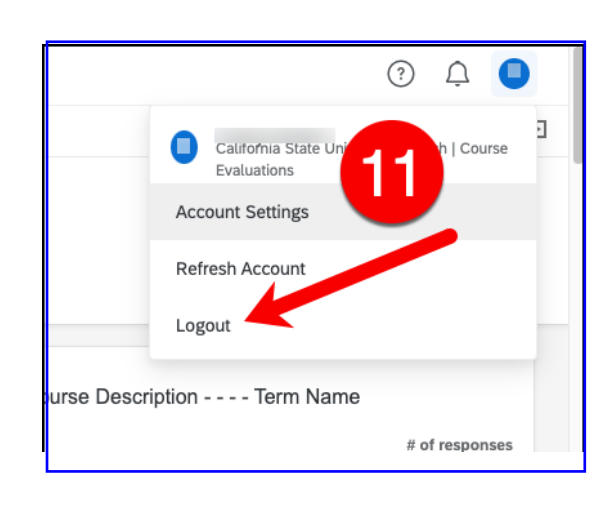

"Logout".

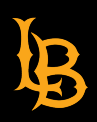

**Student Perceptions of Teaching**

## **C. Export SPOT Comments with MORE than 25 student responses for One Course**

The SPOT Course Evaluations Dashboard is limited to downloading only 25 rows of data ("comments") when exporting your SPOT course evaluation (Steps 1-9). In order to export ALL comments, follow the steps below.

12. While still viewing your single course, scroll down to the "Comments" section.

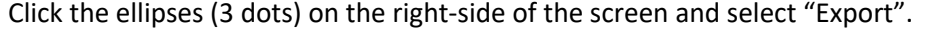

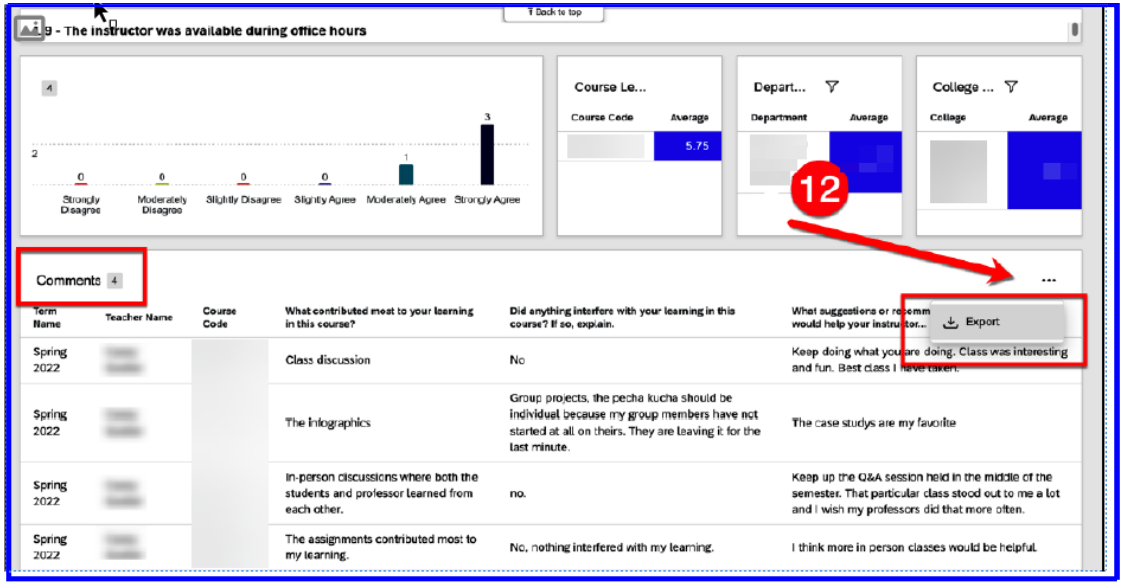

13. Select File Type "PDF". Enable "No page break" to avoid unwanted spacing and page breaks. Click "Export".

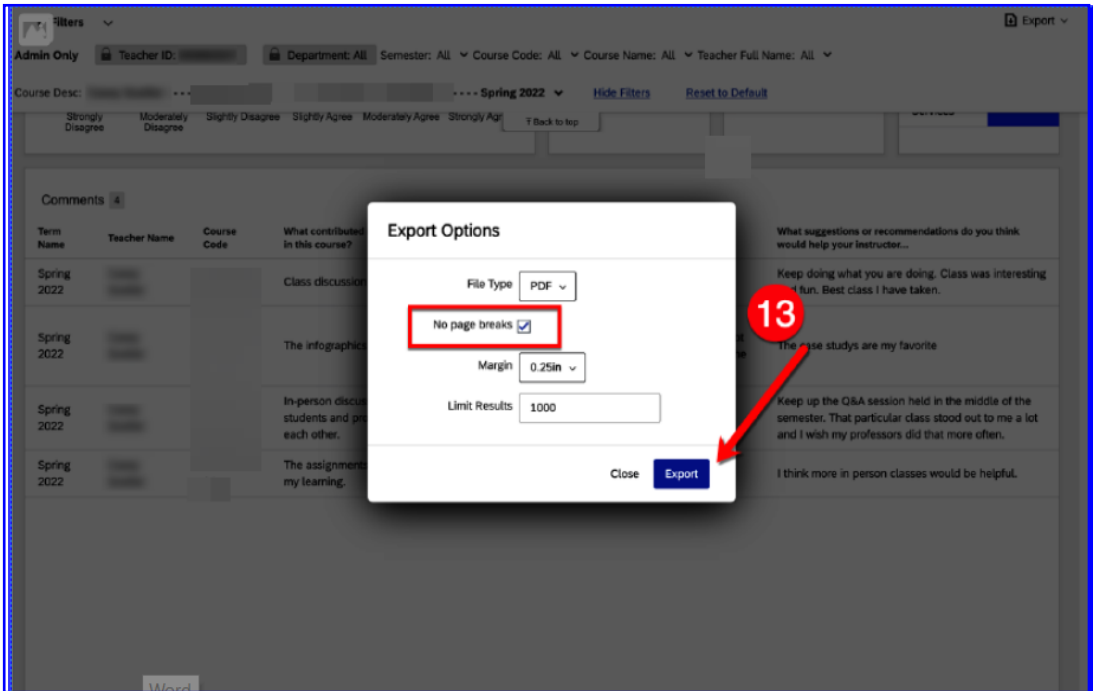

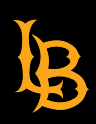

- 
- 14. Click "Close" and wait for a minute or two.

Your export is being generated and you will be notified once the file is ready for download. You can continue to use the dashboard while waiting for the download to complete.

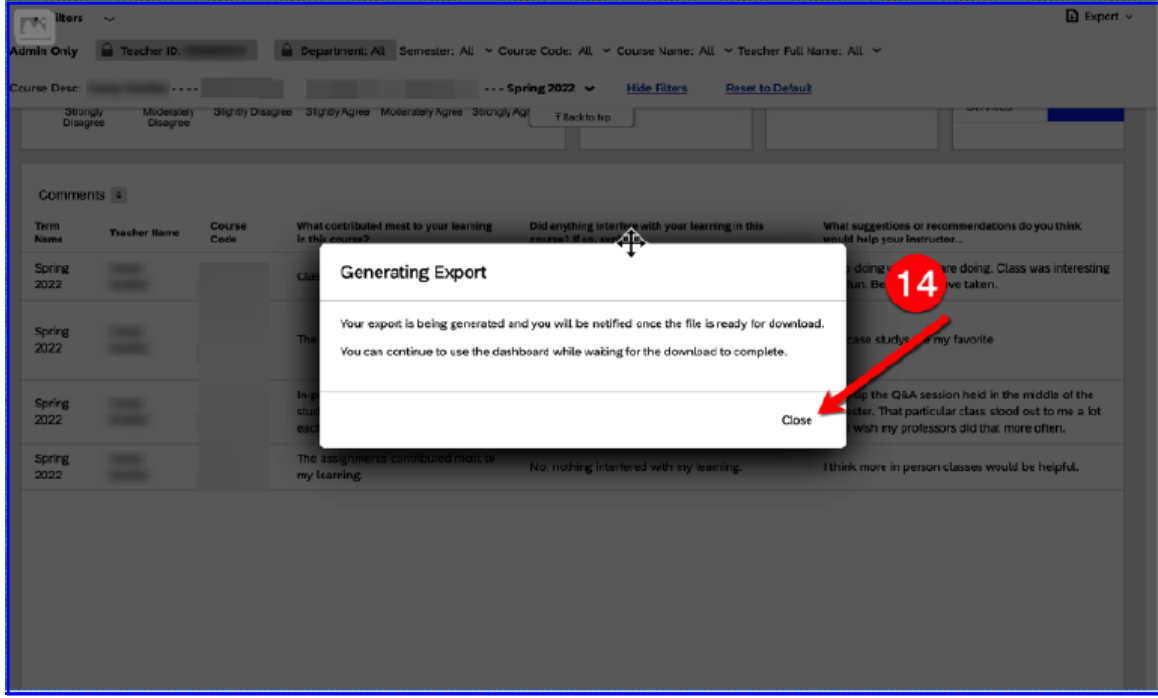

15. You will be notified once the file is ready to download as shown in the screenshot below. Click on the notification "bell".

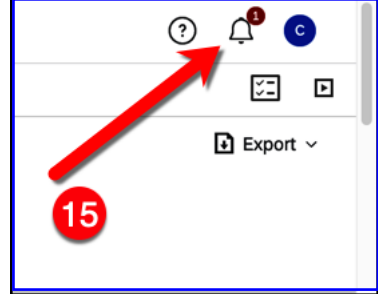

16. Click "Dashboard Ready for Download" and save your PDF "Comments" report.

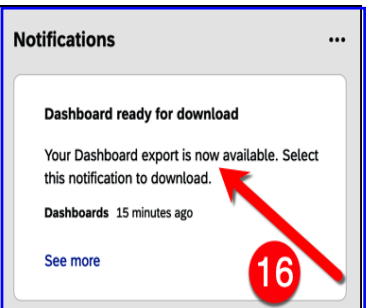